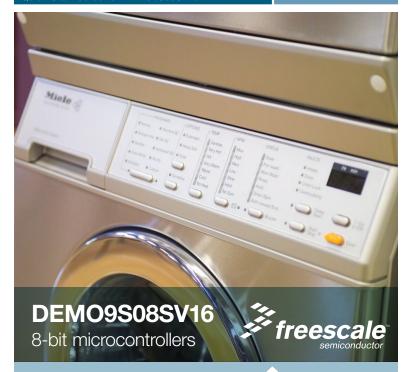

### Get to know the DEMO9S08SV16 Board

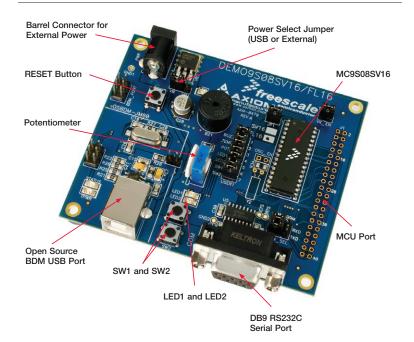

### Introduction

DEMO9S08SV16 is a cost-effective kit targeting quick MC9S08SV16 evaluation. It can be used to demonstrate the features of the MC9S08SV16 devices. This quick start guide is designed to get you ready to develop your next cost-effective application using the MC9S08SV16 within minutes.

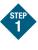

# Install CodeWarrior™ Development Studio for Microcontrollers

CodeWarrior is a powerful tool designed to help you minimize your time to market. CodeWarrior installation is a one-time required step before connecting the board to your computer.

- 1. Insert the provided DVD into your computer.
- 2. Double click Install CodeWarrior
  Development Studio for
  Microcontrollers 6.2.
- 3. Follow the on-screen instructions until installation is complete.

Once the installation is complete, you can take advantage of several CodeWarrior tutorials that will walk you through various development tool features, such as C Programming, Assembly Programming, Using Processor Expert™ and more. Simply open CodeWarrior using the path Programs > Freescale CodeWarrior > CW for Microcontroller V6.x > CodeWarrior IDE.exe.

Click **Run Getting Started Tutorial** from the startup dialog, select a tutorial and follow the on-screen instructions.

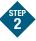

## Install CodeWarrior for Microcontrollers 6.2.2 Patch

You must install the CodeWarrior 6.2.2 patch so CodeWarrior can create and compile the MC9S08SV16 project. The CodeWarrior 6.2.2 patch installation is a one-time required step before connecting the board to your computer.

- 1. Install the provided DVD into your computer.
- 2. Double click Install CodeWarrior Development Studio for Microcontrollers 6.2.2 patch.
- 3. Follow the on-screen instructions until installation is complete.

After the CodeWarrior 6.2.2 patch is installed, you can select the MC9S08SV16 silicon when creating an application and the MC9S08SV16 project can be compiled correctly.

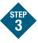

## Connect Board to Computer

USB driver installation is a one-time required step, to be completed after CodeWarrior installation.

- 1. Remove DEMO9S08SV16 demo board from anti-static bags.
- 2. Connect the provided A to B gray USB cable from a free USB port on your computer to the USB connector on the board.
- 3. The operating system will recognize your board as new hardware and will prompt you to install the USB drivers. Choose the recommended option to install the software automatically. USB drivers for your board were pre-loaded in the CodeWarrior installation.
- 4. Follow on-screen instructions until all USB driver installations are complete. The green USB LED on the board should illuminate.

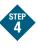

### Run and Debug Example Code on Board

- Copy DEMO9S08SV16 Demo code from the provided DVD and save to your PC folder.
- 2. Start CodeWarrior from the Windows Start menu.
- 3. From the CodeWarrior main menu, choose File > Open and choose the DEMO9S08SV16\SV16\_Demo.mcp file from the folder where you saved the DEMO9S08SV16 Demo code. Click Open. The Project window will open.
- 4. The C code of this example is contained in the main.c file. Double click on the file to open it.
- 5. From the main menu, choose

  Project > Change MCU/Connection.

  When the Device and Connection
  dialog box appears, select HCS08

  FSL Open Source BDM from top right
  window in the dialog and click the

  Finish button. This operation allows
  you to select different debug tools
  for the targets. In DEMO9S08SV16,
  FSL OSBDM is applied and must be
  selected as the tool before debug.

6. From the main menu, choose **Project > Debug.** This will compile the source code, generate an executable file and download it to the demo board. When the **Warning** dialog appears, click **OK** to proceed.

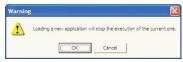

- 7. A new debugger environment will open. From the main menu, choose Run > Start/Continue. The program will be executed in real time.
- 8. From the main menu, choose **Run > Halt**. The program execution will stop. The next instruction to be executed is highlighted in the Source window.
- 9. From the main menu, choose Run > Single Step. The instruction highlighted in the Source window will be executed, and the program execution will be stopped immediately after.
- From the main menu, choose Run > Start/Continue. The application will restart from where it was previously

stopped. In this demo, press the SW1 push-button to turn the buzzer on and off. Press the SW2 push-button to turn the LED1 and LED2 alternate blinking on and off. Rotate the potentiometer, the LED1 and LED2 will blink alternately with a frequency related to the potentiometer value.

### Start Your Development

Congratulations, you have successfully completed this tutorial! We encourage you to continue experimenting with the CodeWarior user interface. For an in-depth guide of all of the user interface features, select Help > CodeWarrior Help from CodeWarrior Development Studio's main menu.

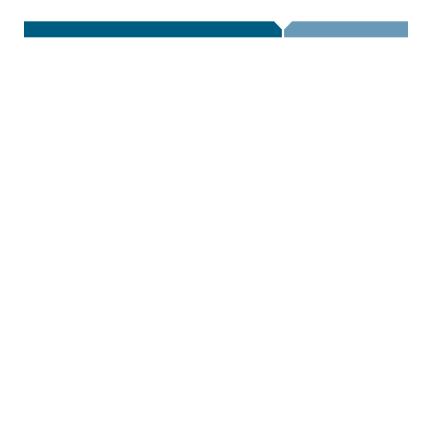

#### Learn more at www.freescale.com/8bit.

Freescale and the Freescale logo are trademarks or registered trademarks of Freescale Semiconductor, Inc. in the U.S. and other countries. All other product or service names are the property of their respective owners. © Freescale Semiconductor, Inc. 2009.

Doc Number: DEMO9S08SV16QSG / REV 0

Agile Number: 926-26144 / REV A

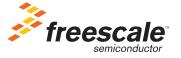